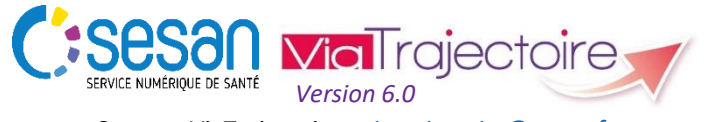

Support ViaTrajectoire : *[viatrajectoire@sesan.fr](mailto:viatrajectoire@sesan.fr)*

## **TRIPTYQUE PRESCRIPTEUR**

# *Focus : ORIENTATION*

#### *CONDITIONS PREALABLES :*

- *Disposer d'un navigateur Internet Explorer 11, Mozilla Firefox 40, Google Chrome 40, Safari 8.0 (versions antérieures non compatibles)*
- *Se munir de son identifiant et mot de passe*
- *Se connecter sur [www.viatrajectoire.fr](http://www.viatrajectoire.fr/) ou se connecter via le portail ENRS [https://pro.sante-idf.fr](https://pro.sante-idf.fr/)*

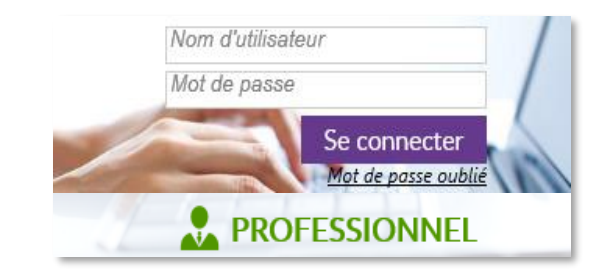

Après avoir créé dans un premier temps un dossier depuis :

Menu SANITAIRE Créer un dossier

vous pouvez compléter les informations concernant l'orientation médicale du patient, **déterminante pour l'élaboration de la prescription et le renseignement des volets de la demande d'admission\***.

- ➢ Si cette action est directement réalisée après la création du dossier, vous êtes directement redirigé vers le volet « Orientation » du dossier.
- ➢ Si le dossier a été créé par une tierce personne, retrouvezle grâce au nom du patient depuis

Menu SANITAIRE TDB Prescripteur

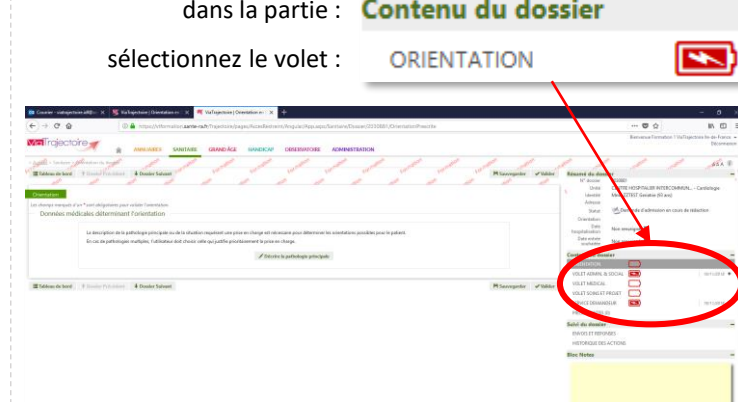

#### **Etape 1**

-Précédent

E O tipet

Cliquez sur *Décrire la pathologie principale* pour commencer à renseigner l'orientation. Une fenêtre s'affiche vous proposant plusieurs choix :

### Sélectionner une pathologie

**BD 第 8 項 8 頁 四** 

puis à droite de votre écran

**→** Cliquez sur les champs proposés dans chaque catégorie pour passer automatiquement aux renseignements suivants.

Détail

- **Public** = sélectionner le public pour accéder à l'offre de soins « Adulte » ou « Enfant ».
- **Pathologie principale**\* = pathologie justifiant la prise en charge du patient (ex : neurologie, gynécologie, etc.).
- **Sous-famille** = maladie ou incident à l'origine de l'hospitalisation dans votre service et dont la prise en charge doit être poursuivie par l'unité receveuse (ex : AVC, fracture ou lésion, etc.).
- **Détail** = précisez/distinguez cette maladie ou incident (ex : suites opératoire difficiles, déficit moteur associé, etc.).

### **Etape 2**

Vous êtes ensuite invité à compléter les

Données médicales déterminant l'orientation

**1 2 3**

**1** Rappel de la pathologie principale que vous venez de renseigner.

**2** Propositions générées par Viatrajectoire en fonction de la pathologie principale renseignée par vos soins.

 $\rightarrow$  Sélectionnez parmi les propositions de chaque catégorie celles qui correspondent le mieux à la condition de votre patient.

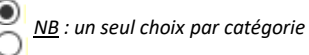

- **Objectif de prise en charge** = ce pourquoi le patient a besoin de soins complémentaires suite à son hospitalisation (impacte la catégorie d'unité proposée par VT).
- **Conditions liées au patient** = quel niveau de soins doit-on lui apporter en fonction de son état de santé (impacte la catégorie d'unité et le mode de prise en charge proposés par VT).
- **Environnement du patient** = existence d'un contexte pouvant complexifier ou non la prise en charge (impacte le mode de prise en charge proposé par VT).

**3** Sélection de modes de prise en charge (HC, HDJ, …) et de catégorie d'unités (SSR, HAD…) adaptée à la pathologie principale et dont une seule possibilité sera identifiée par Orientation calculée une fois que vous aurez renseigné vos choix dans la partie **2**.

 $\rightarrow$  Si une autre orientation vous semble plus adaptée à la situation de votre patient, sélectionnez-là puis cochez les propositions surlignées en jaune en vous assurant qu'elles correspondent véritablement à la situation de votre patient.

#### H Sauvegarder  $\vee$  Valider **Etape 3**

- $\triangleright$  Enregistrez le volet si vous souhaitez effectuer une autre action par la suite.
- ➢ Validez le volet si les informations sont définitives

*\* l'Orientation doit être renseignée par une profession médicale*